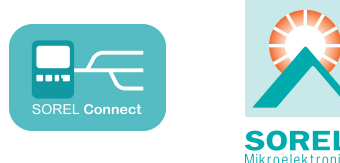

# Data logger

**Installation Manual**

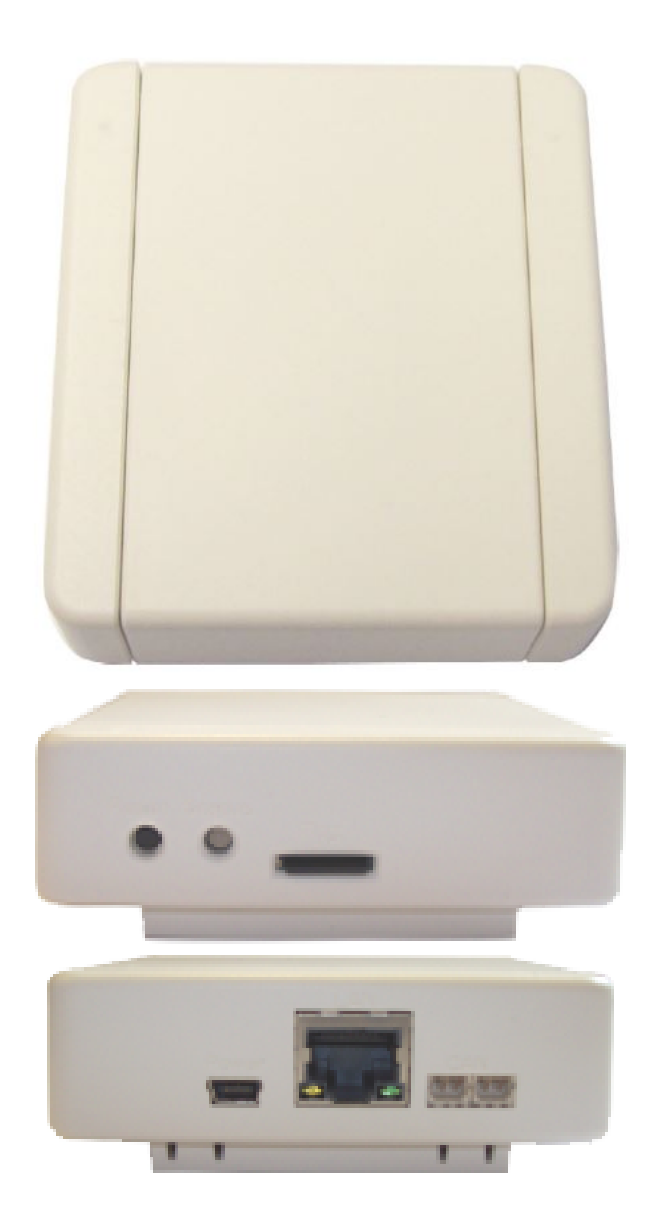

# **Read carefully before installation, commissioning and operation**

# **CONTENT**

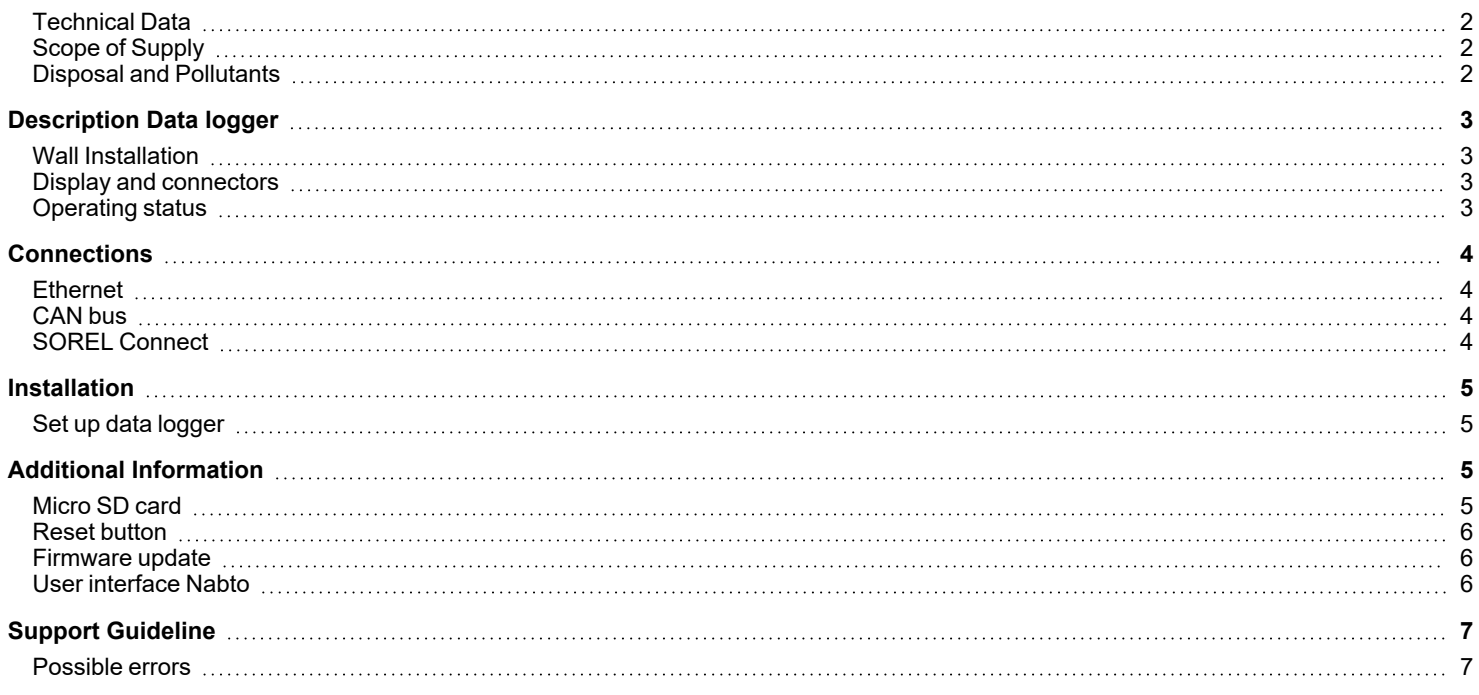

# <span id="page-1-0"></span>**Technical Data**

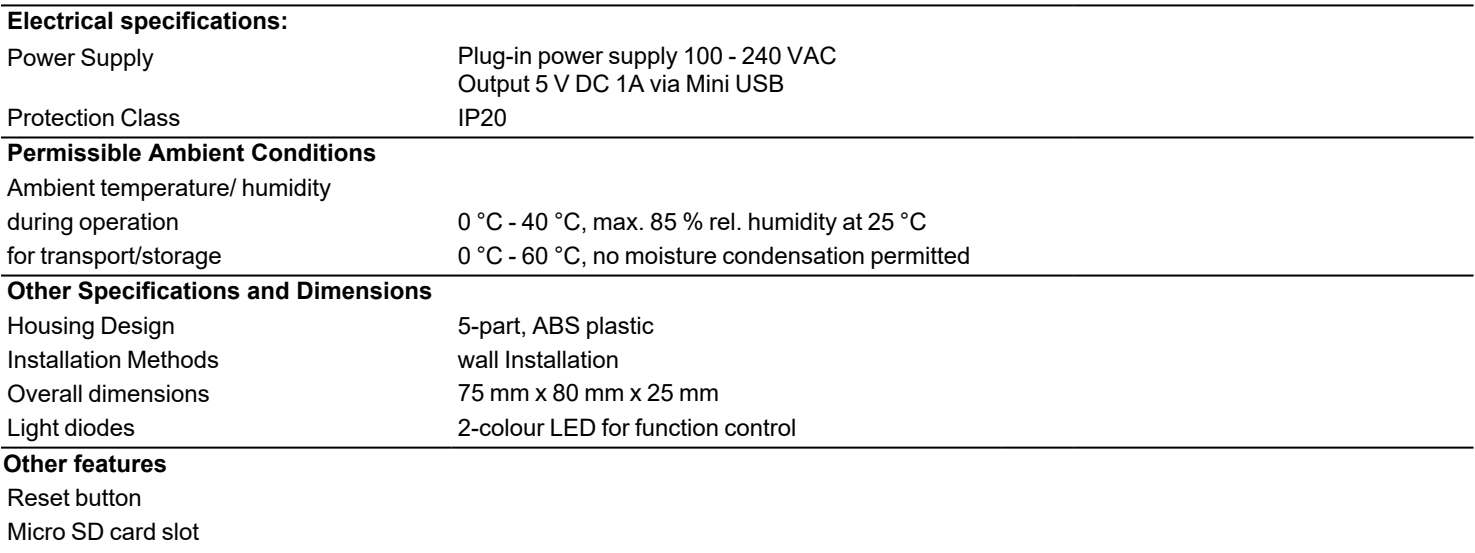

# <span id="page-1-1"></span>**Scope of Supply**

- 
- Data logger **and Plug-in power supply and Plug-in Power Supply and Data logger and SOREL Connect operating instructions**
- 
- <span id="page-1-2"></span>
- Wall mount **a** CAN cable 1m
- Micro SD card **.** 2x CAN terminator

# **Disposal and Pollutants**

The unit conforms to the European RoHS 2011/65/EU for the restriction of the use of certain hazardous substances in electrical and electronic equipment.

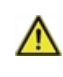

Under no circumstances may the device be disposed of with the normal household waste. Dispose of the unit only at appropriate collection points or ship it back to the seller or manufacturer.

# <span id="page-2-0"></span>**Description Data logger**

# <span id="page-2-1"></span>**Wall Installation**

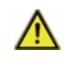

Install the data logger only in dry areas and under the ambient conditions described in "Specifications". See " [Technical](#page-1-0) Data " on [page](#page-1-0) 2.

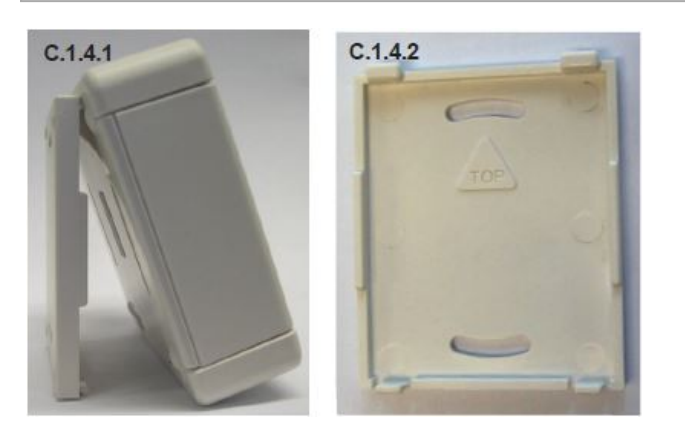

- 1. Carefully pull the upper part of the housing from the lower part and set the upper part of the housing aside.
- 2. Hold the lower part of the housing up to the selected position and mark the 2 mounting holes. Make sure that the wall surface is as even as possible so that the housing does not become distorted when it is screwed on.
- 3. Using a drill and size 6 bit, drill 2 holes at the points marked on the wall and push the plugs in.
- 4. Screw the lower part on and hang the upper part on the lower part from above.

# <span id="page-2-2"></span>**Display and connectors**

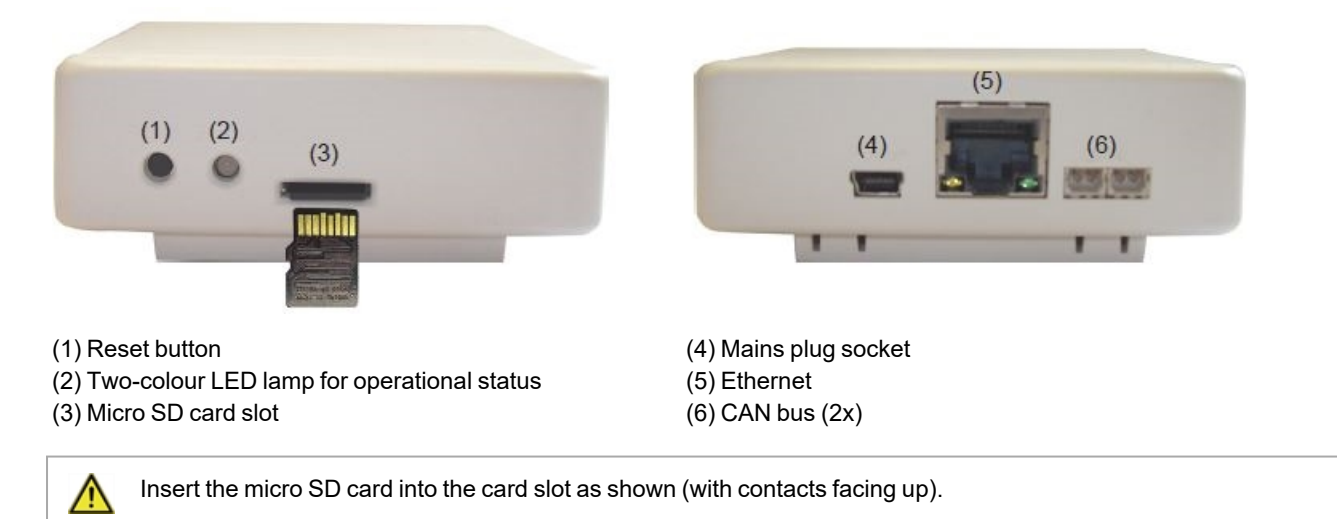

# <span id="page-2-3"></span>**Operating status**

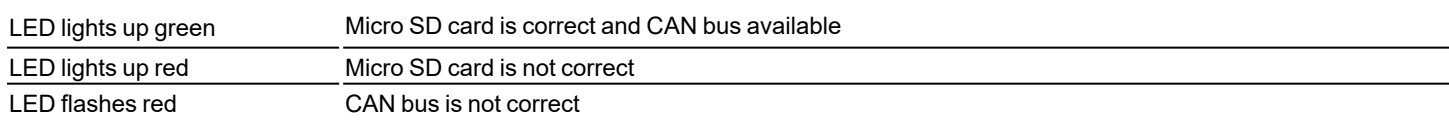

# <span id="page-3-1"></span><span id="page-3-0"></span>**Ethernet**

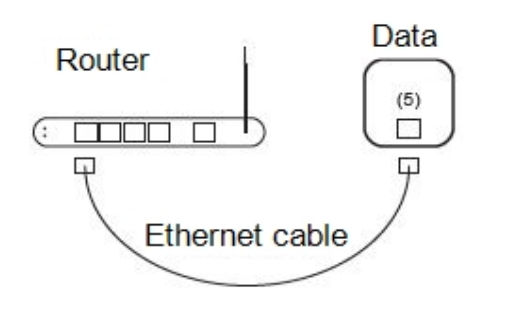

The data logger automatically receives an IP address if your network router is set as a DHCP server. If DHCP is deactivated in the network, an IP address must be assigned manually. In this case please refer to the operating instructions of your router.

# <span id="page-3-2"></span>**CAN bus**

The CAN bus can be used to connect two or more controllers with each other or with the data logger to exchange data.

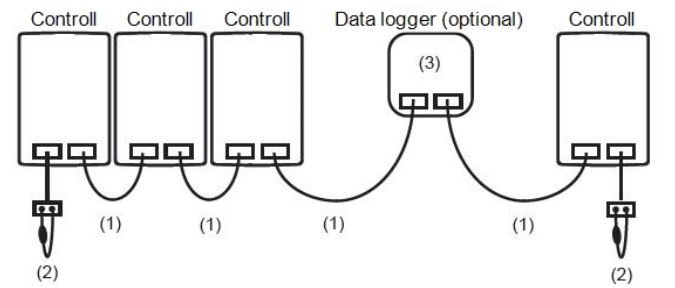

The controllers are connected in series with the CAN bus cable (1). **The first and the last controller or data logger in a series connection must be fitted with a terminating resistor (2). The wiring of the two CAN sockets is arbitrary.**

The available CAN functions depend on the controller type and the software version used and can be found in the respective operating instructions.

# <span id="page-3-3"></span>**SOREL Connect**

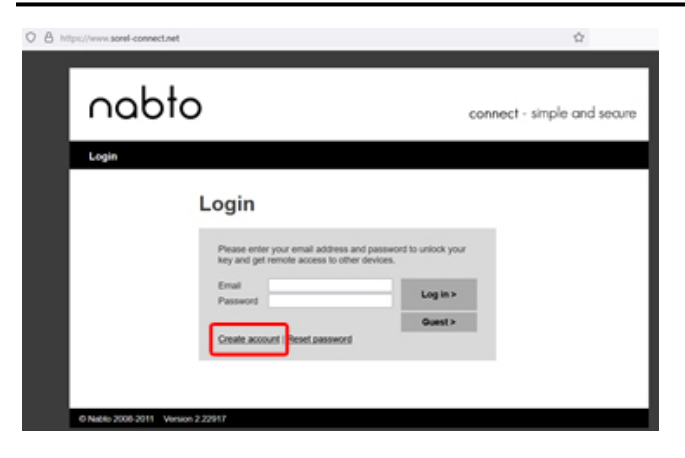

If you have not yet set up a SOREL Connect account, create one at **https://sorel-connect.net**.

Select "Create account" and follow the instructions.

**To complete your account setup, confirm your email address in your email inbox.**

### <span id="page-4-1"></span><span id="page-4-0"></span>**Installation**

# **Set up data logger**

To set up the data logger, you need a SOREL Connect account. See " SOREL [Connect](#page-3-3) " on page 4.

- 1. Connect the CAN cable to the controller and switch it on.
- 2. Connect the data logger to the mains data logger LED flashes red.
- 3. Connect your router and the data logger via ethernet cable.
- 4. Connect the CAN cable to the data logger data logger LED lights up green.
- 5. Enter the address of your data logger in the browser:
- **xxxxxx.sorel-connect.net** whereby xxxxxx are the last six characters of the MAC address. You can find the MAC address in the controller: **Special functions > Network > Ethernet**

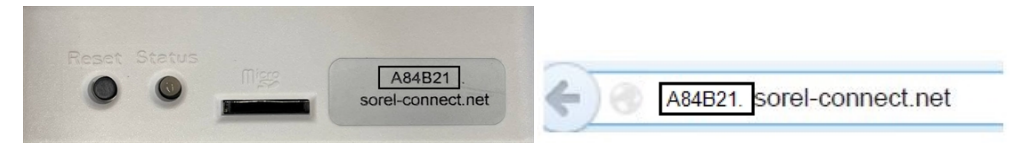

6. Log in to your SOREL Connect account. Access denied (1000011)" is displayed on the screen:

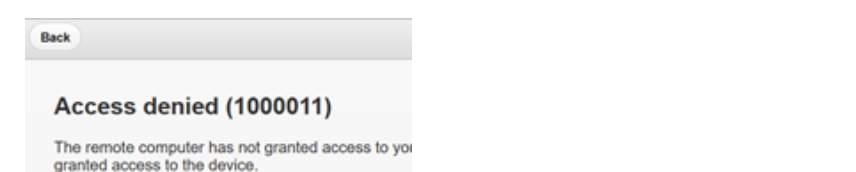

7. In the controller menu, select Special Functions > Network > Access Control "Add User".

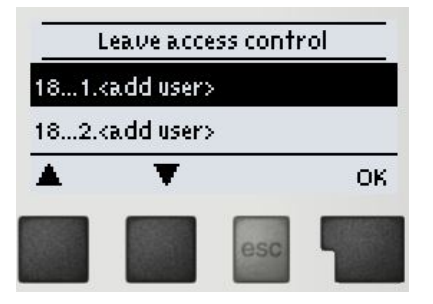

8. Your account email address should appear in the menu. Select the user, confirm with OK and exit the menu.

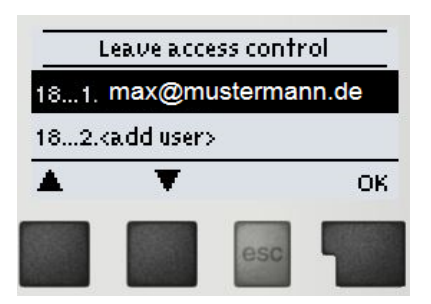

<span id="page-4-2"></span>9. Use the "Back" function in SOREL Connect to return to the login page. Log in again.

### **Additional Information**

## <span id="page-4-3"></span>**Micro SD card**

All data is stored on the micro SD card. If required, a firmware update can also be imported from the micro SD card. See " [Firmware](#page-5-1) update " on page 6.

# <span id="page-5-0"></span>**Reset button**

<span id="page-5-1"></span>**Restarting the data logger:** Press and hold the reset button for 5 seconds.

# **Firmware update**

Import update: This is a special function (software update). Please only carry out the update if you are requested to do so by the **manufacturer!**

- 1. Remove the SD card from the micro SD card slot of the data logger.
- 2. Copy the firmware.bin file from your computer to the SD card, the file must not be saved in a subfolder.
- 3. Insert the SD card back into the micro SD card slot of the data logger and restart the data logger. To do this, press and hold the reset button until the LED flashes rapidly, alternating between red and yellow.
- <span id="page-5-2"></span>4. After the update is complete, the LED lights up green and the data logger runs in normal operation with the new firmware.

# **User interface Nabto**

#### **Solar System**

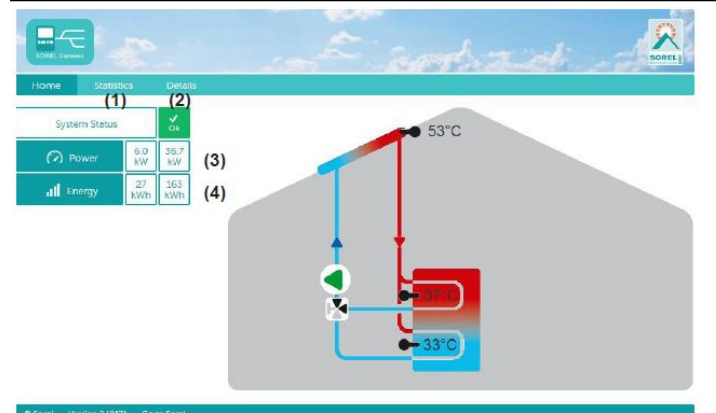

- 1. Statistical overview of the heat quantity.
- 2. Display of error messages and the current sensor and relay values.
- 3. Current heat output of the solar system in KW.
- 4. Current daily output of the solar system in KWh.

#### **Heating System**

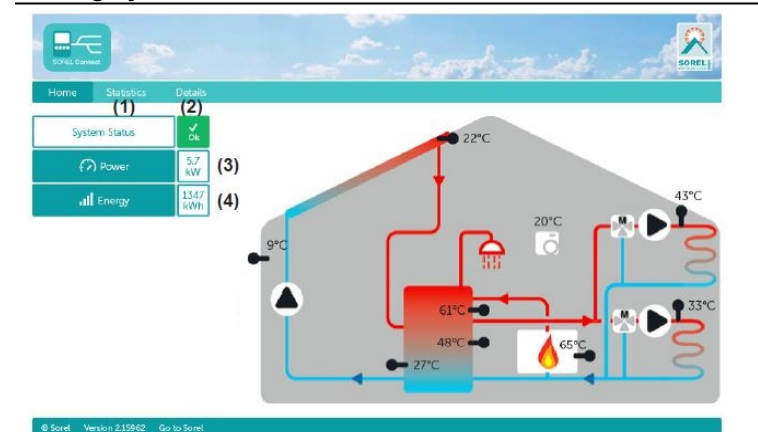

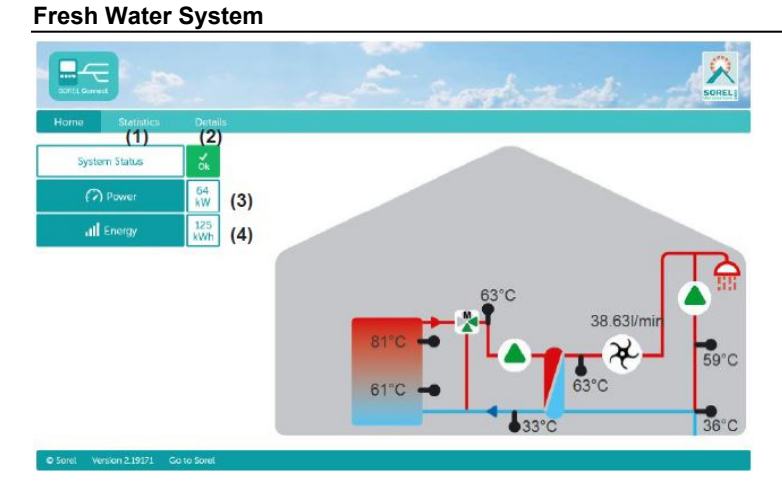

- 1. Statistical overview of the heat quantity.
- 2. Display of error messages and the current sensor and relay values.
- 3. Current heat output of the solar system in KW.
- 4. Current daily output of the solar system in KWh.

- 1. Statistical overview of the heat quantity.
- 2. Display of error messages and the current sensor and relay values.
- 3. Current output in KW
- 4. Heat quantity of the day in KW / hour.

# <span id="page-6-0"></span>**Support Guideline**

If there are errors with your device, please proceed as follows:

- 1. Read user manual
- 2. Check FAQ
- 3. Watch help-video on YouTube www.sorel.de/youtube
- 4. Talk to an installation technician/tradesman
- 5. Contact SOREL Support provide the following information:

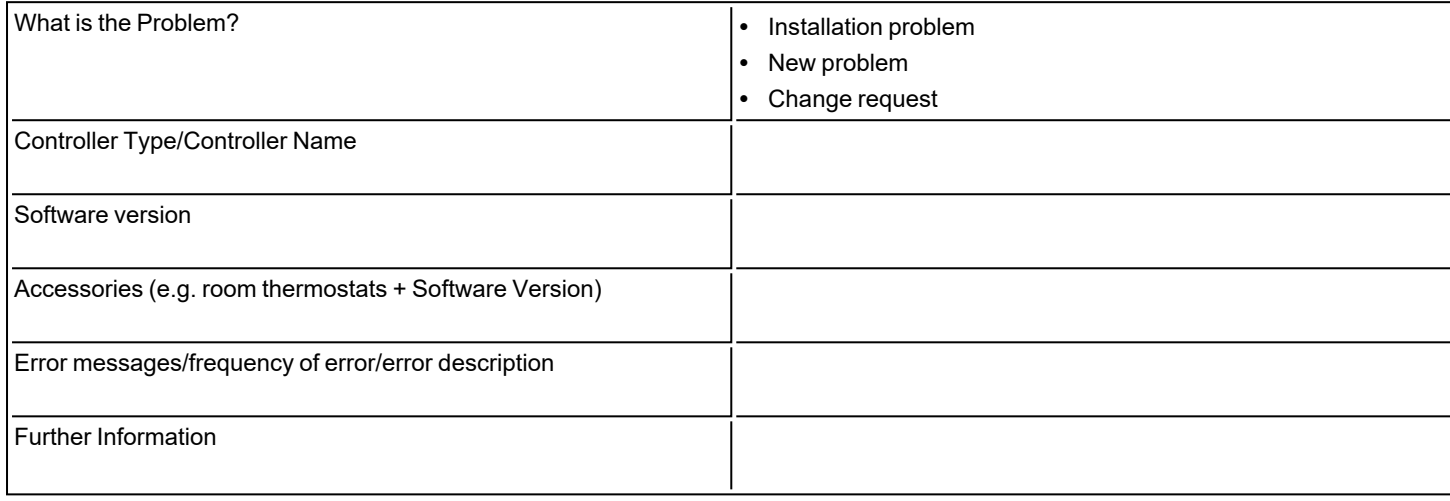

# <span id="page-6-1"></span>**Possible errors**

If the data logger setup fails, check the data logger LED (See " [Operating](#page-2-3) status " on page 3).

#### **Micro SD card**

- 1. Check that the card can be read by inserting the card into a card reader.
- 2. Format the card

#### **CAN connection**

- 1. Check the alignment of CAN High and Low at both ends of the cable. The brown and white wires should be on the same side when viewed from above, i.e. both brown wires on the left or both on the right.
- 2. Check that the plugs of the cable connection are compatible with the sockets of the data logger and the controller. Some data loggers and controllers have different sockets (old or new Molex).

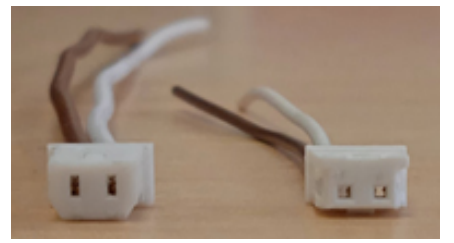

Old Molex (left), new Molex (right)

#### **Error code sorel-connect / Nabto:**

1. **Access denied (1000011)**

Normal on the first login attempt. If the error code occurs on following attempts, remove the user name in the controller's menu and run the set-up process from step 5 (See " Set up data [logger](#page-4-1) " on page 5) again.

2. **Device not available (1000015)**

Check if the data logger is displayed in the network.

Check that ports 5566 (UDP) and 5568 (TCP) are enabled on the router. These must be activated so that Nabto can establish a connection.

#### Final Declaration

Although these instructions have been created with the greatest possible care, the possibility of incorrect or incomplete information cannot be excluded. Subject as a basic principle to errors and technical changes.

**Date and time of installation:**

**Name of installation company:**

**Space for notes:**

Your specialist dealer: Manufacturer: Manufacturer:

SOREL GmbH Mikroelektronik Reme-Str. 12 D - 58300 Wetter (Ruhr)

+49 (0)2335 682 77 0 +49 (0)2335 682 77 10

info@sorel.de www.sorel.de

> Version: 28.02.2022 SOREL